## **Addressing Notifications of Errors**

When errors occur in processing information from *PowerChart Touch* into *Cerner Millennium*, a red notification banner is displayed at the top that application detailing the total number of errors.

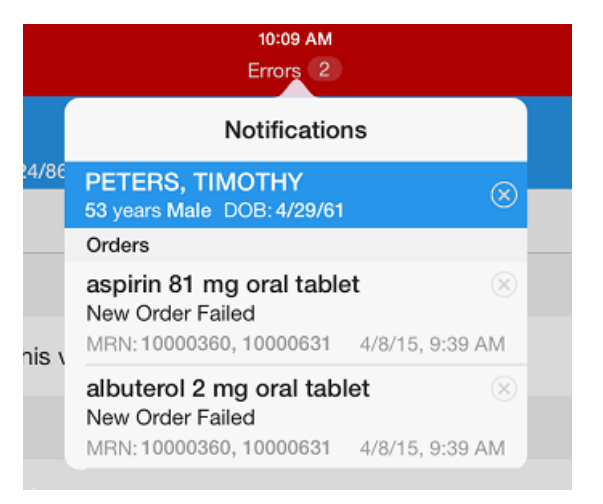

- 1. Touch **Errors** to view a list of notifications.
- 2. To investigate the notification and take action, review the information for the action that resulted in an error.

*NOTE: Common causes of errors are connectivity issues, domain downtime, and two users attempting to modify the same data at the same time. If none of these apply, repeat your original action. If the error persists, contact your IT department for further investigation.*

- 3. Once you have addressed an error, remove it from the notification list by tapping **close** (**X**).
- 4. If an orange banner is displayed which reads **Unable to retrieve notifications**, attempt to reconnect to the Wi-Fi network. Notify your IT department if further assistance is necessary.

## **Logging Out**

1. Touch your username in the lower left corner of the application.

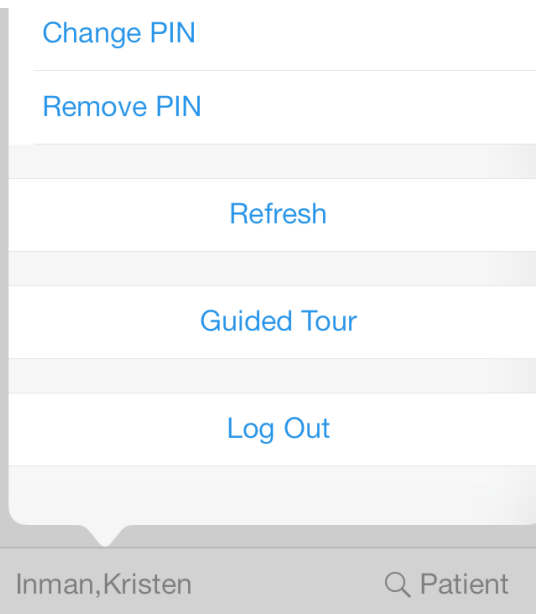

2. Touch **Log Out**. The application closes.

# *PowerChart Touch*  **Overview Providers**

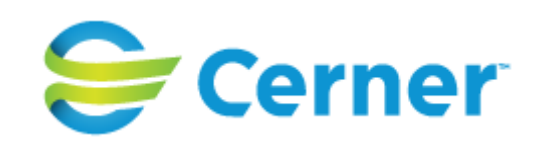

- 1. Touch the application to open it.
- 2. Select the domain that you intend to work in.

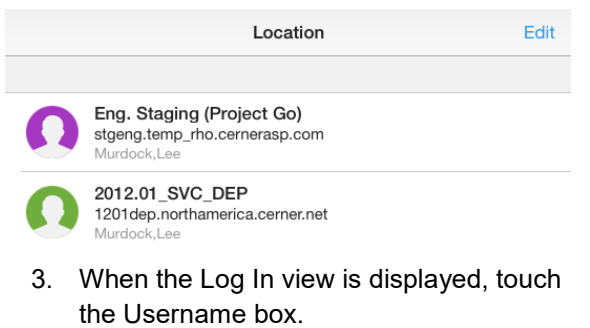

4. Enter your username and password.

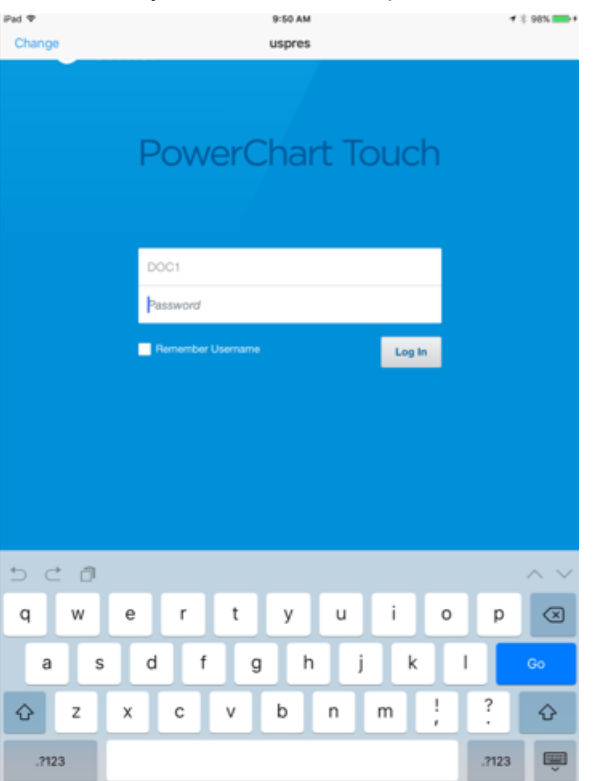

## **Logging In Viewing Your Schedule**

1. Touch **Day** on the navigation bar to view your schedule for the day.

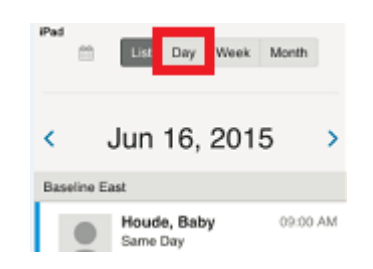

2. Drag right or left, or tap the **right arrow** or the **left arrow** in the date heading to change the date.

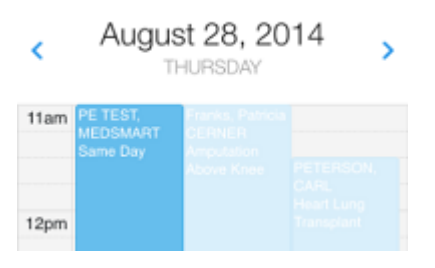

3. Touch **Week** on the navigation bar to view your schedule for the week, and **Month** to view your schedule for the month.

### **Opening a Patient's Chart**

Touch the patient's name to open the patient's chart. You can also search for a patient using the Patient Search option or open a patient's chart from the Patient List view.

1. Tap **Patient** beside your username at the bottom of the application.

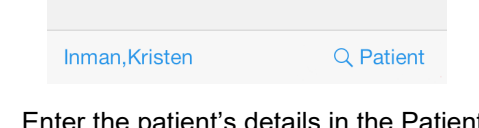

2. Enter the patient's details in the F Search pop-up box.

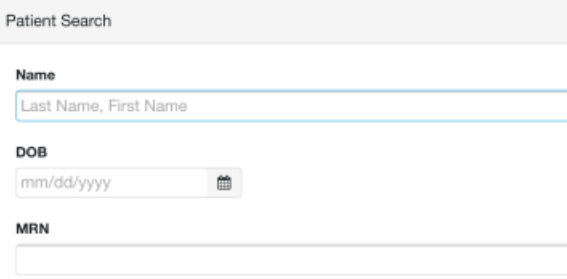

- 3. Tap **Search**, and touch the patient's name in the search results.
- 4. Touch an encounter to view the associated chart.

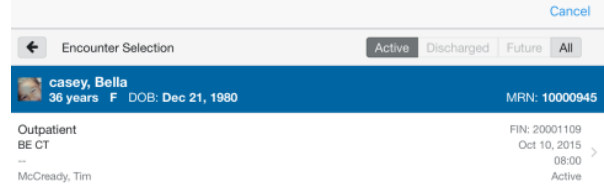

5. Touch **Log In**. The application opens.